## **Метки в «23-й строке»**

Передаются в первой видимой строке видеоизображения. Автоматизация врезки рекламы с использованием этой технологии возможна только в том случае, если в сигнале присутствуют специальные метки. Как они выглядят можно увидеть на рисунке. В верхней части изображения видны чёрные и белые «тире» - это и есть метки (символы-признаки рекламы) в «23-й строке».

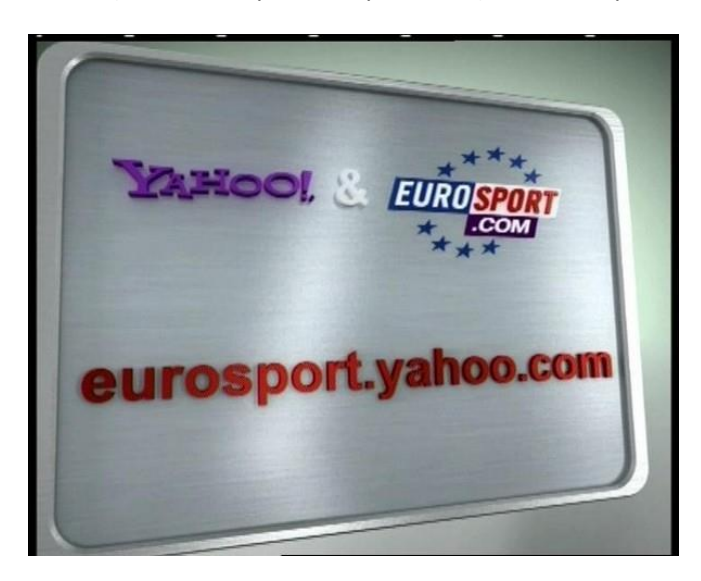

Существуют достаточно дорогие устройства, которые врезают (на головном канале) и анализируют (на региональных станциях) эти метки. И, например, посылают GPI-событие при их обнаружении.

Предлагаемая нами технология для работы с метками в «23 строке» не требует никаких специальных устройств ни на стороне головного канала, ни на стороне регионального канала. Он прост, оригинален и дёшев.

Состоит он в том, что метка вставляется прямо в файл с рекламной заставкой при ее монтаже. При проигрывании файла с рекламной заставкой (по закону должна присутствовать в начале и конце рекламного блока) автоматически в эфир уходит метка начала и конца рекламы. Второй вариант - метки содержатся в графическом файле с прозрачностью и накладываются в виде титров при воспроизведении рекламной заставки.

Для надёжности распознавания метки можно добавлять в несколько строк сверху и снизу изображения. Модуль распознавания меток в «23 строке» ищет их во всех указанных в настройках строках видеоизображения. Если хоть в одной строке будет найдена метка, то тогда считается что метка обнаружена.

## **Подготовка графического файла c меткой (tga) и файла с описанием метки (xml)**

На этапе подготовки нам надо получить пару файлов для каждого события (например: начало рекламного блока, окончание рекламного блока и т.д.). Первый файл (tga) – это графический файл с метками, который будет использоваться на головном канале. Второй – файл с описанием метки (xml) – будет использоваться для формирования событий типа AutoDetect для расписания программы OnAir на региональных телеканалах.

1. Запускаем программу SLGPI23LineHelper.exe (C:\Program Files\ForwardT Software\Plugins\AutoDetect\Tools\SLAutoDetectLogger.exe)

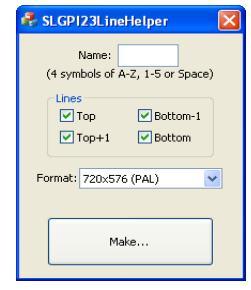

- 2. В поле «Name» указываем условный код метки. Он должен состоять из 4-х символов (максимум). В качестве символов могут использоваться: все буквы английского алфавита (A-Z), символ пробела и цифры 1-5. Этот код является служебным, служит только для создания метки и более нигде не используется.
- 3. В списке «Format» выбираем нужный размер кадра.
- 4. В группе «Lines» выбираем строки, которые нужно добавить метку. Top самая верхняя видимая строка, Bottom – самая нижняя видимая строка изображения.
- 5. Нажимаем кнопку «Make». Сохраняем файлы.
- 6. В результате получаем пару файлов c названиями типа 23Line\_XXXX.tga и 23Line\_XXXX.xml, где XXXX это условный код метки (см. п. 2).
- 7. Файл 23Line\_XXXX.tga содержит саму метку (в данном случае она продублирована в верхней и нижней частях видеоизображения).

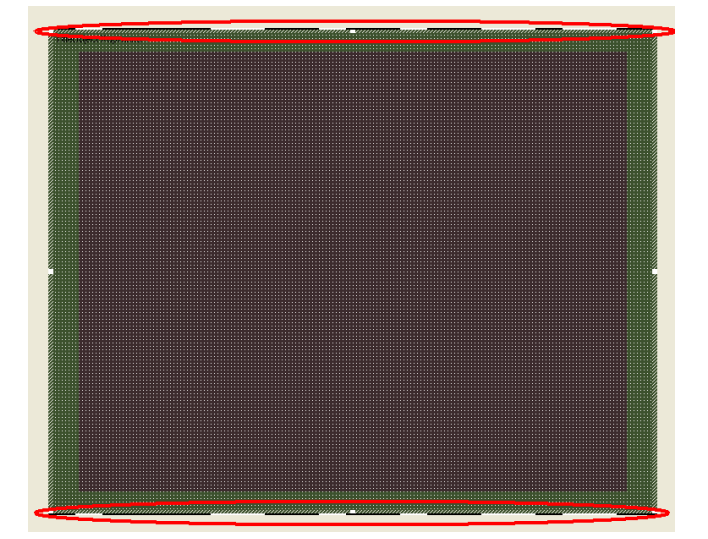

8. Файл 23Line\_XXXX.xml содержит описание метки. В дальнейшем этот файл будет использоваться для создания событий типа AutoDetect на региональных телеканалах.

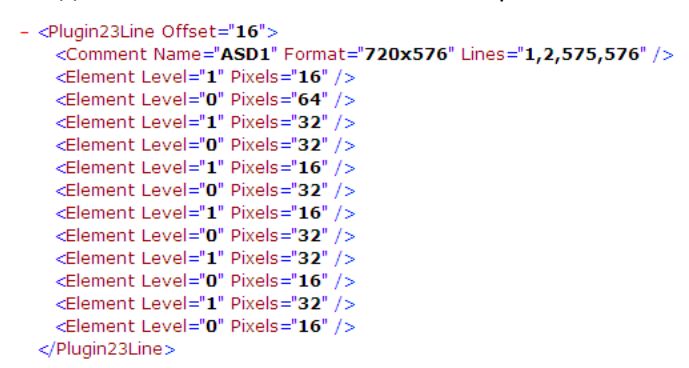

- 9. Закрываем программу.
- 10. Если предполагается использовать несколько событий, то повторяем действия п.1 п.6

## **Создание событий AutoDetect на региональных телеканалах**

1. Запускаем программу-конфигуратор событий AutoDetect (FD23LineConfig.exe – при использовании входных аналогового или SDI-сигналов на платах FD300, FD322, FD422, FD842 или NR23LineConfig.exe – при использовании входных IP/ASI сигналов).

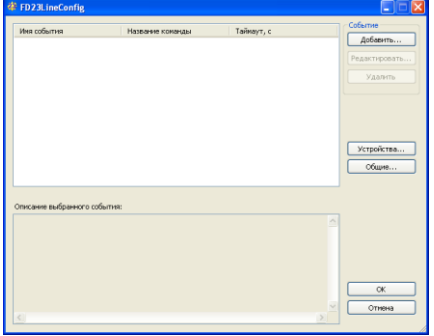

2. Производим общие настройки. Нажимаем кнопку «Общие…».

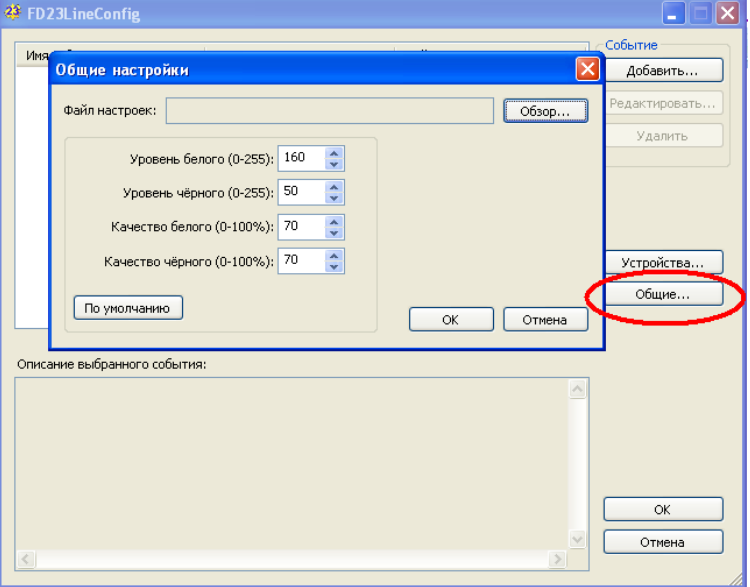

В поле «Файл настроек» выбираем имя файла с настройками событий. В полях «Уровень белого»,

«Уровень чёрного» и т.д. устанавливаем общие настройки распознавания (рекомендованные приведены на рисунке).

Закрываем диалог общих настроек (нажимаем «Ок»).

3. Выбираем устройство, на котором будет детектироваться метка. Для этого нажимаем кнопку «Устройство» -> «Добавить» и выбираем нужное.

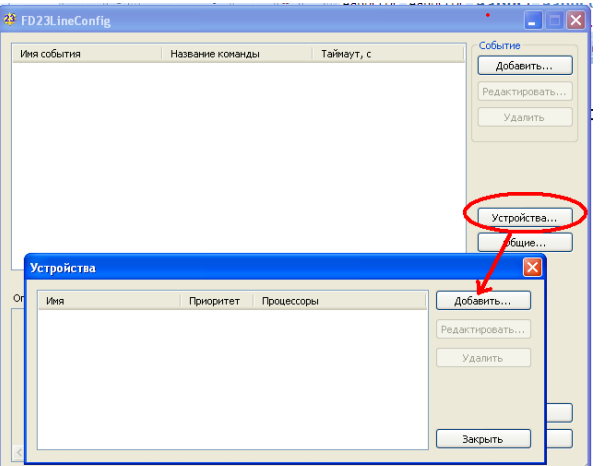

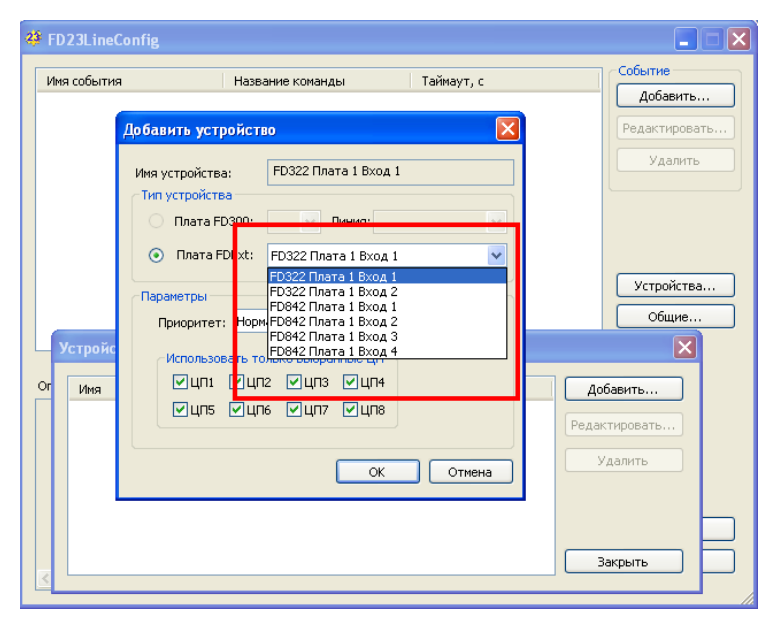

4. Добавляем событие типа AutoDetect. Нажимаем «Добавить» в группе «Событие».

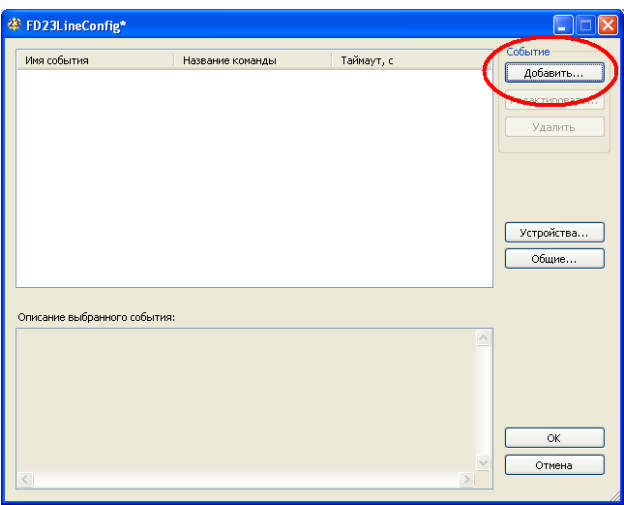

5. В группе «Параметры события» в поле «Имя» указываем название события, устанавливаем нужную задержку срабатывания («Задержка»), выбираем устройство («Устройство»).

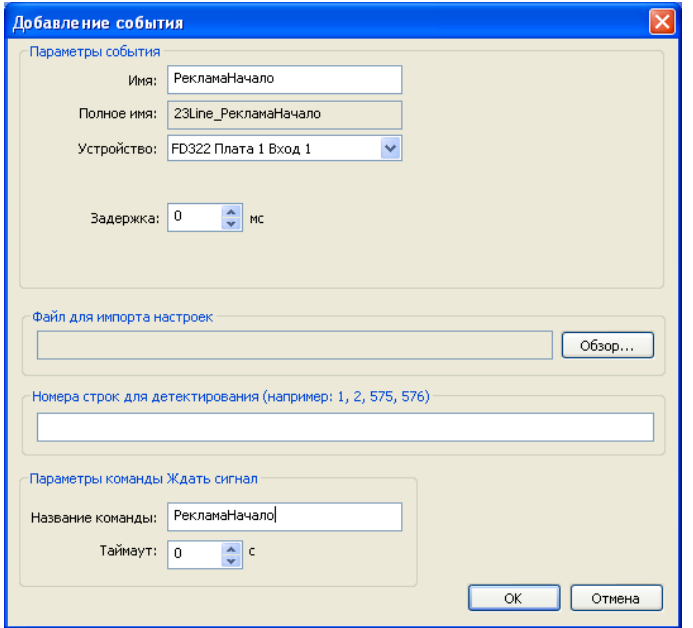

- 6. В поле «Файл для импорта настроек» выбираем xml-файл с настройками метки (см. раздел «Подготовка графического файла c меткой (tga) и файла с описанием метки (xml)»).
- 7. В поле «Номера строк для детектирования…» указываем нужные строки см. п.4 раздела (см. раздел «Подготовка графического файла c меткой (tga) и файла с описанием метки (xml)»). Используемые строки также можно посмотреть в xml-файле с описанием метки.

```
- <Plugin23Line Offset="16">
<Comment Name="ASD1" Format="720x576" Lines="1,2,575,576" />
Element Level="1" Pixels="16" />
<Element Level="0" Pixels="64" />
<Element Level="1" Pixels="32" />
<Element Level="0" Pixels="32" />
<Element Level="1" Pixels="16" />
<Element Level="0" Pixels="32" />
<Element Level="1" Pixels="16" />
<Element Level="0" Pixels="32" />
<Element Level="1" Pixels="32" />
<Element Level="0" Pixels="16" />
<Element Level="1" Pixels="32" />
<Element Level="0" Pixels="16" />
```
- </Plugin23Line>
- 8. Заканчиваем настройки в группе «Параметры команды Ждать сигнал». Большинство параметров в диалоге «Добавление события» аналогичны таким же в других конфигураторах (см. документацию к ПО AutoDetect: [http://www.softlab-nsk.com/rus/forward/docs/ru\\_sl\\_autodetect.pdf\)](http://www.softlab-nsk.com/rus/forward/docs/ru_sl_autodetect.pdf).

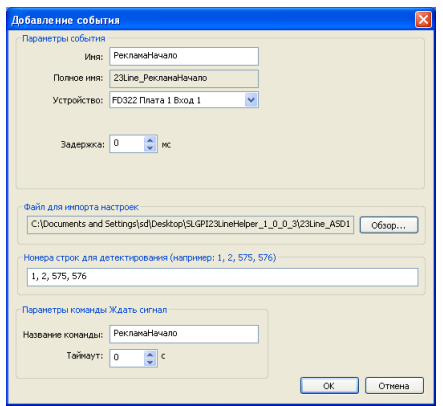

- 9. Если предполагается использовать несколько событий, то повторяем действия п.4 п.8
- 10. Закрываем программу-конфигуратор. Открываем программу OnAir. Убеждаемся, что событие успешно создано.

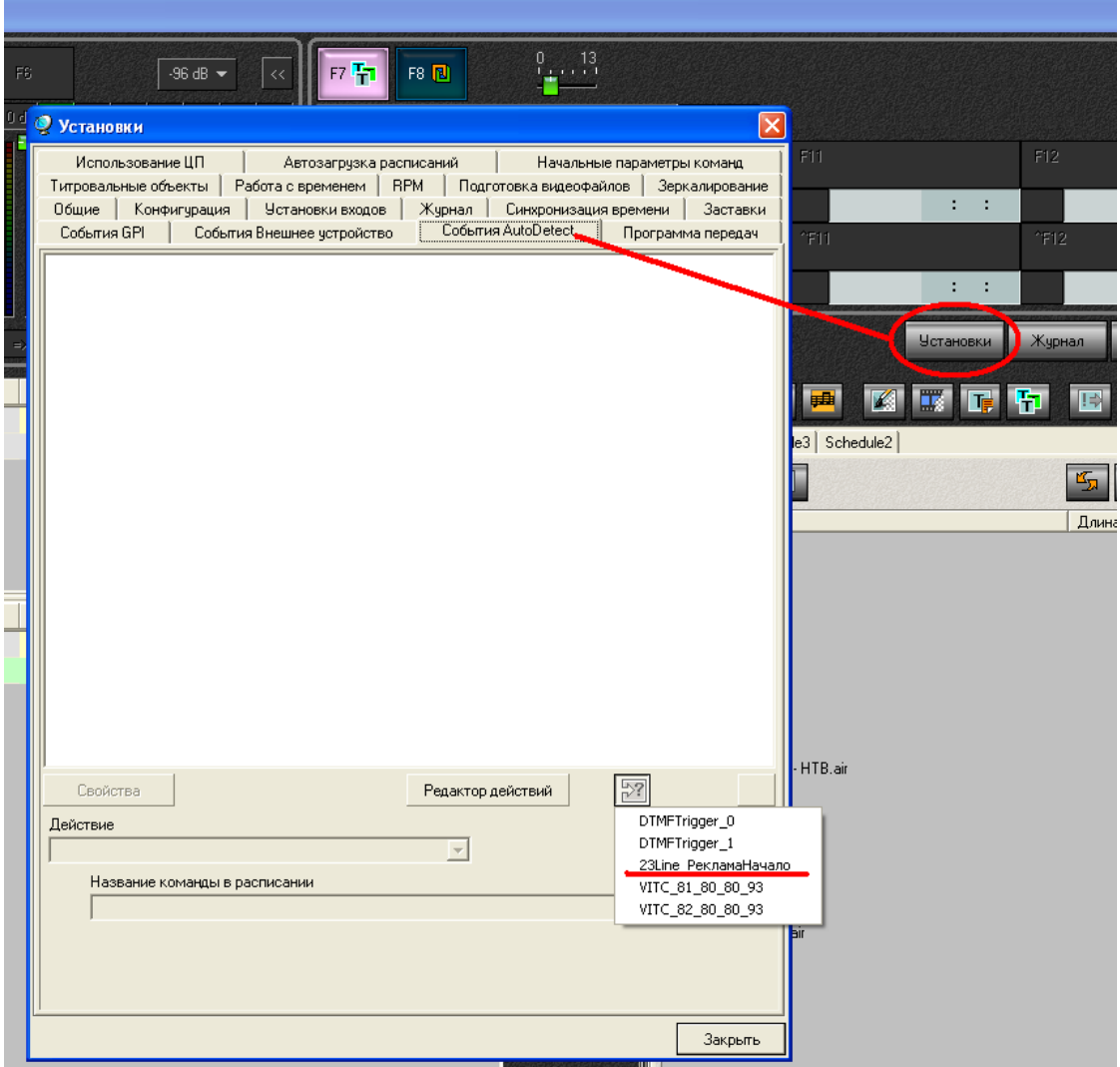

## **Подготовка меток на головном канале.**

- 1. Метки в «23 строке» на головном канале в эфир могут выдаваться двумя способами:
	- Как титр поверх рекламной видеозаставки. В этом случае в эфире в нужный момент времени показывается соответствующий tga-файл (см. раздел «Подготовка графического файла c меткой (tga) и файла с описанием метки (xml)»). Время нахождения картинки с меткой в эфире: 1-2 секунды.
	- Изображение из соответствующего tga-файла может быть добавлено непосредственно в видеофайл с рекламной заставкой при её монтаже. Время нахождения картинки с меткой в эфире: 1-2 секунды.
- 2. Настоятельно рекомендуем проверить расположение меток «23 строки» после того, как она вставлена в рекламную заставку. При прохождении сигнала через тракт вещания на головном канале изображение может сдвинуться на несколько линий вверх или вниз. Соответственно метка будет расположена не в тех строках, которые были указаны при конфигурировании событий AutoDetect на региональных каналах (см. п.7 раздела «Создание событий AutoDetect на региональных телеканалах»). Если метка сдвинулась, то можно поступить двумя способами:
	- При конфигурировании задать бОльшее число строк. Например, вместо 575, 576 дополнительно указать и 574, 573, 572,…

• Определить точное новое положение метки и откорректировать строки при конфигурировании. Первый вариант более правильный, т.к. изображение может сдвигаться и в тракте на принимающей стороне (у региональных телеканалов).